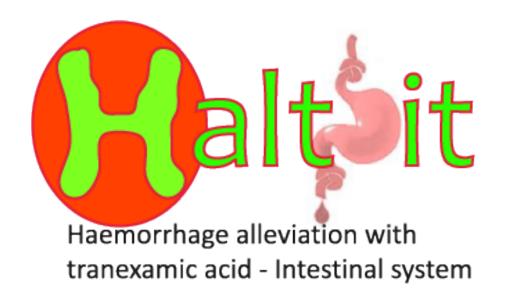

# HOW TO SUBMIT DATA AND RESPOND TO QUERIES ONLINE

### **Online data entry**

# You must complete a paper form (entry/outcome) before you enter data online

- Online data entry allows you to enter your data directly to the trial database
- All data forms entered will be acknowledged by email
- ➤ If you wish to practise before attempting your first entry, please email haltit.data@Lshtm.ac.uk for access to the practice database
- Automatic checks in the database will identify data errors / missing data
- Forms can be corrected before saving
- All of your data can be viewed by logging in
- Data queries can be viewed and answered online
- You should change your password and PIN as soon as you receive them

#### Password / PIN

- Online database is held on a secure server with encryption
- Log in click on Change password on the welcome screen
- Change your password and PIN regularly

Keep your access details securedo not share with anyone

If you forget your password or PIN, email: haltit.data@Lshtm.ac.uk

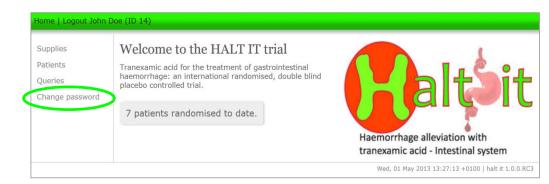

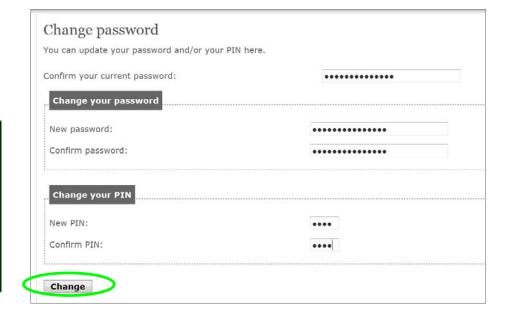

#### **Security**

- ➤ Each team member with delegated responsibility to enter data must have their own unique username, password and PIN DO NOT share your details
- Only the PI may request database access for team members
- Data will be logged against the name of the person entering

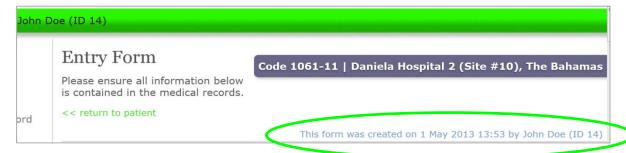

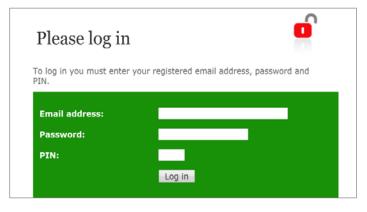

The database will close down if inactive for 15–20 minutes – you will lose any unsaved forms and will need to log in again

#### **Entering data online**

- Go to https://ctu4.lshtm.ac.uk/haltit/
- > Enter the log-in details sent to you by the TCC
- With the links on the left of the Welcome screen you can:
  - o add and view randomised patients
  - answer queries
  - change password

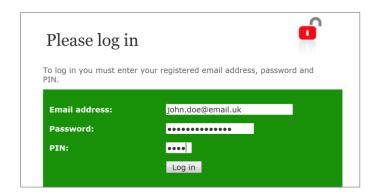

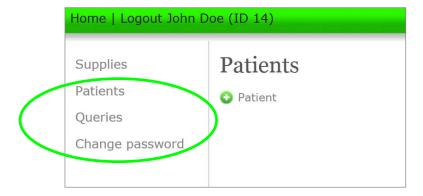

#### Online entry form

Click on **Patients** on the Welcome screen left hand menu to reveal a new link **Patient** 

- blank entry form opens
- complete all fields
- click Save form

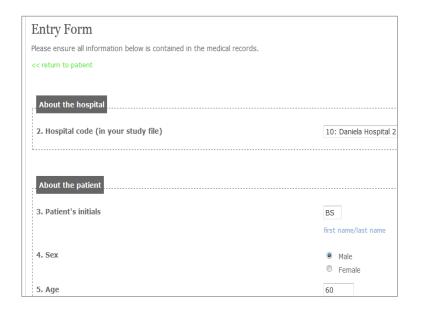

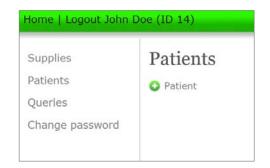

#### Questions can be

- Yes or No
- Date and time
- ❖ Specific data (eg SBP)
- Choice of options from a drop-down list
- Automatic error checking will inform about out-of-range or incorrect data

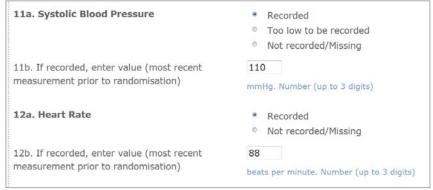

#### Completing the entry form

- Missing/incorrect data is flagged in red
- Please fill in or correct the data as required and Save again

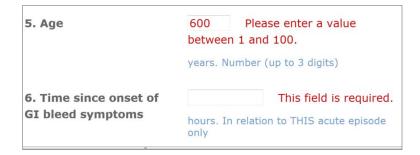

If the patient is not eligible, you are asked to explain why the patient is not eligible in the appropriate field

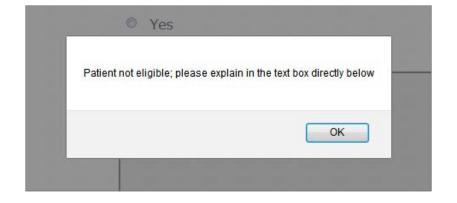

#### Correcting the entry form

- When all fields completed click on Save form
- Check data against the original paper form
- ➤ If errors found, do not click on Confirm save
- Click on the <-- Back button form opens for editing</p>

save – if you see an error eg time of randomisation should be 19:46, use the <-- Back button to open the form for editing.

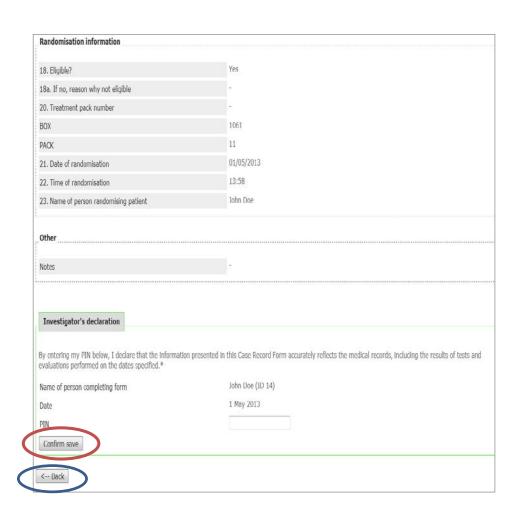

#### Saving the entry form

When form is complete and correct you will be prompted to sign the declaration

- scroll to bottom of form and enter your unique PIN
- > click Confirm save
- data form will be entered directly into the trial database

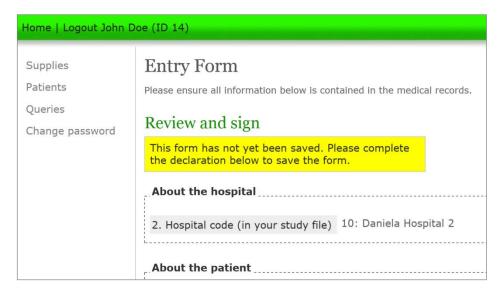

| Investigator's declaration                                                                                                    |                  |   |  |  |  |
|----------------------------------------------------------------------------------------------------|------------------|---|--|--|--|
| By entering my PIN below, I declare that the information presented in this Case Record Form accurately reflects the medical records, including the results of tests and evaluations performed on the dates specified.* |                  |   |  |  |  |
| Name of person completing form                                                                                                    | John Doe (ID 14) |   |  |  |  |
| Date                                                                                                    | 1 May 2013       |   |  |  |  |
| PIN                                                                                                    |                  |   |  |  |  |
| Confirm save                                                                                                    |                  |   |  |  |  |
| < Back                                                                                                    |                  | , |  |  |  |

#### Logging out

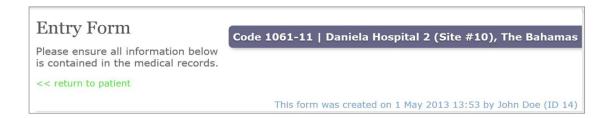

- > The saved form is shown on screen
- Click on < < return to patient to exit the form</p>
- > To enter more forms click on 🕕 Patient
- To exit, click on Logout this closes the database

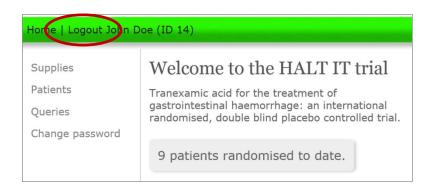

#### Logged out

Thank you. You are now logged out. Click here to log in again.

#### Online outcome form

- Outcome form can be added as soon as the patient has been entered in the database
- Click on Patients to show a list of all the patients entered for your hospital

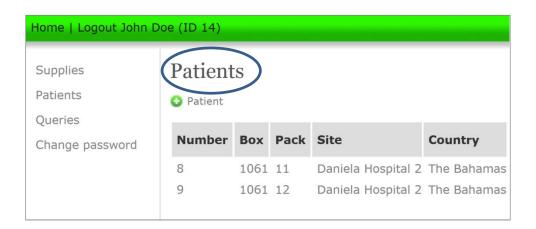

#### Adding an outcome form

- Click on the Box/pack number where you want to add an outcome form
- Click Add an outcome form

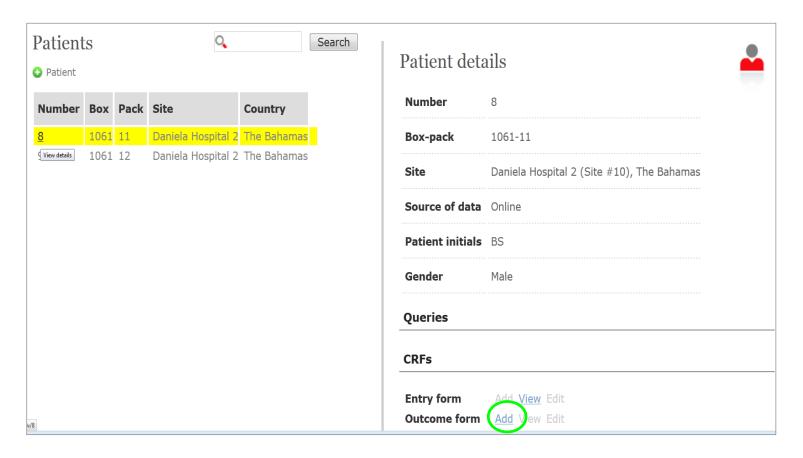

## Completing the outcome form

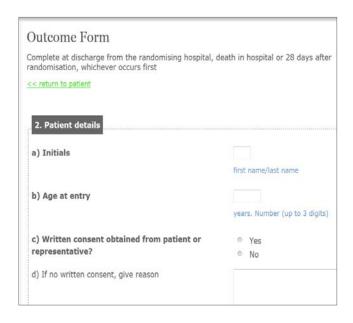

Complete the outcome form and press Save form

> You will be prompted for any missing or incorrect

data

| equired. |
|----------|
|          |

| 3.1   | Death in hospital |            | <br>                          |
|-------|-------------------|------------|-------------------------------|
| a) Da | ate of death      | 25/04/2013 | Date must be after 01/05/2013 |
|       |                   | dd/mm/yyyy |                               |

#### **Questions can be**

- Yes or No
- Date and time
- ❖ Specific data (eg days in ICU)
- Choice of options from a drop-down list
- ❖ Automatic error checking will inform about out-of-range or incorrect data

#### Correcting the outcome form

- ➤ When all fields completed click on Save form
- Review the data by checking against the original paper form
- > If errors found, do not click on Confirm save
- Click on the <-- Back button form opens for editing</p>

| Investigator's declaration                                                                                                    |                  |  |  |  |
|----------------------------------------------------------------------------------------------------|------------------|--|--|--|
| By entering my PIN below, I declare that the information presented in this Case Record Form accurately reflects the medical records, including the results of tests and evaluations performed on the dates specified.* |                  |  |  |  |
| Name of person completing form                                                                                                    | John Doe (ID 14) |  |  |  |
| Date                                                                                                    | 1 May 2013       |  |  |  |
| PIN                                                                                                    |                  |  |  |  |
| Confirm save                                                                                                    |                  |  |  |  |
| < Back                                                                                                    |                  |  |  |  |

#### Saving the outcome form

When the form is complete and correct you will be prompted to sign the declaration:

- scroll to bottom of form and enter your unique PIN
- > click Confirm save
- form will be entered directly into the trial database and further edits can only be done by TCC

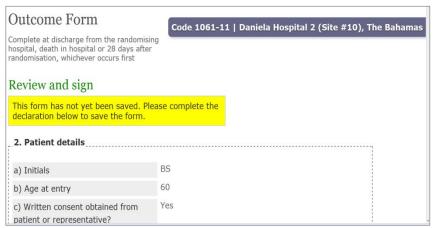

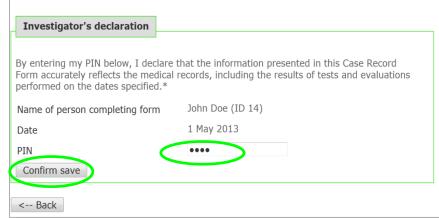

#### Logging out

- The saved form is shown on screen
- Click on < < return to patient to exit the form
- To exit, click on Logout this closes the database

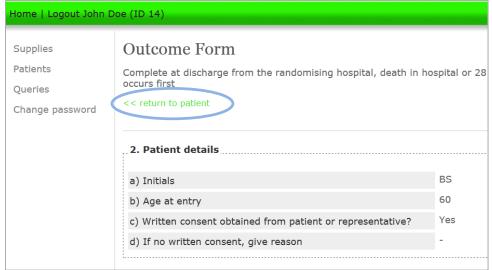

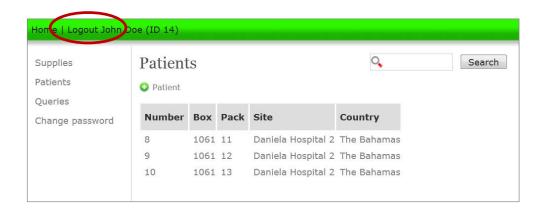

#### **Data queries**

- > If we create a query you will receive an automatic email alert
- Click on the link inside the email, log in and you will be directed to the query

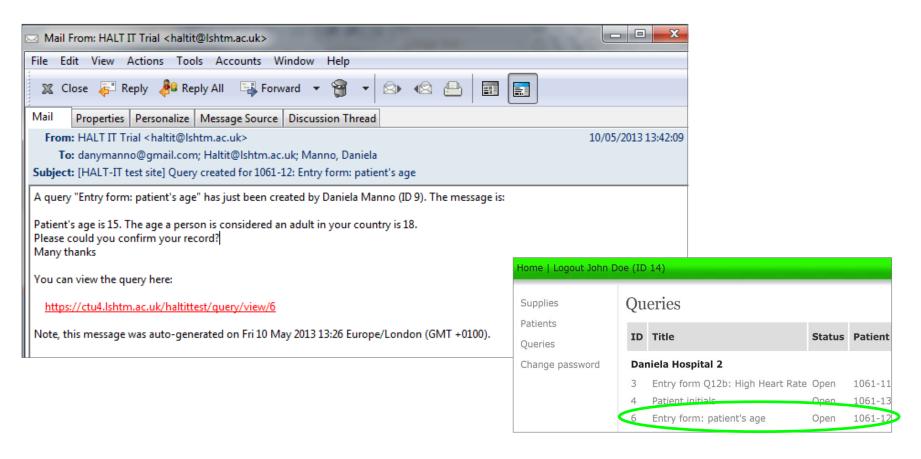

#### **Answering queries**

- Click on the query title or select Edit
- ➤ Click on **⊕ Add message**

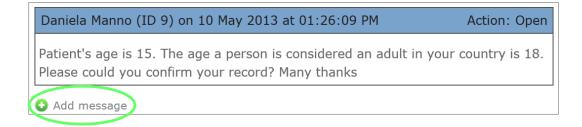

Enter your response to the query and click on **Add message** 

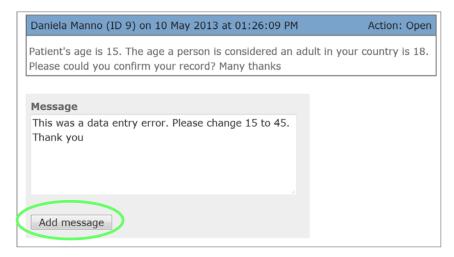

#### **Closing queries**

- Only TCC can close a query
- As soon as you add a response an email alert will go to TCC and to your account
- If TCC require further information they will add a message
- If the query is resolved TCC will close the query

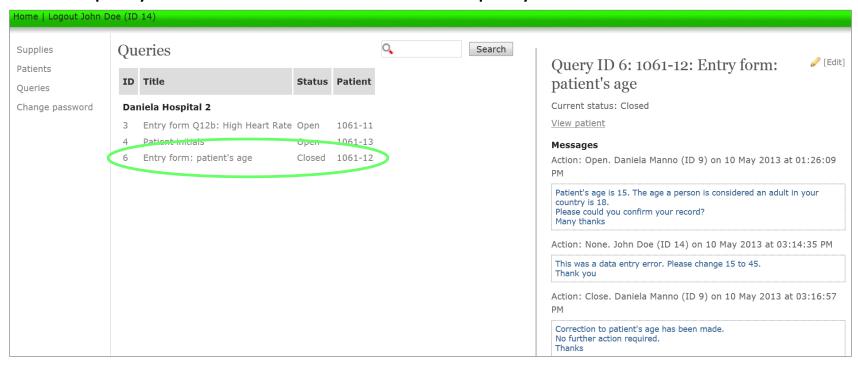

#### Managing data queries

- You can see which patients have open queries at any time by logging in and selecting Patients
- Patient records with open queries are marked with a yellow flag

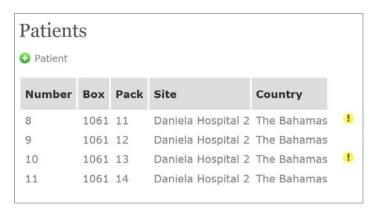

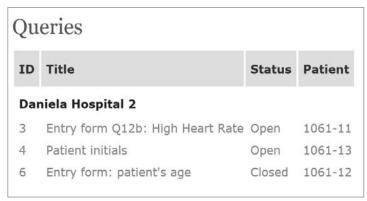

- Click on the box/pack number and edit the query by adding a response message
- ➤ Email alerts will automatically go to TCC and to your account stating that the query has been updated
- ➤ When TCC closes the query the flag will disappear from the record and the query will be listed as Closed

#### Viewing queries

PM

Thanks

Correction to patient's age has been made.

No further action required.

- Log in and select Queries from the left hand menu
- ➤ All open and closed queries will be listed
- ➤ You may add responses to the open queries to resolve them and you may add messages to the closed queries if you have further information
- Contact haltit.data@Lshtm.ac.uk if you have any data related questions

# Query ID 6: 1061-12: Entry form: patient's age Current status: Closed View patient Messages Action: Open. Daniela Manno (ID 9) on 10 May 2013 at 01:26:09 PM Patient's age is 15. The age a person is considered an adult in your country is 18. Please could you confirm your record? Many thanks Action: None. John Doe (ID 14) on 10 May 2013 at 03:14:35 PM This was a data entry error. Please change 15 to 45. Thank you Action: Close. Daniela Manno (ID 9) on 10 May 2013 at 03:16:57

#### JOIN THE GLOBAL COLLABORATION

haltit.Lshtm.ac.uk

Trial Coordinating Centre
London School of Hygiene & Tropical Medicine
Room 180, Keppel Street, London WC1E 7HT

Tel +44(0)20 7299 4684

Fax +44(0)20 7299 4663

Email: haltit@Lshtm.ac.uk

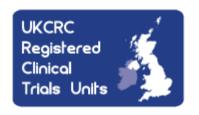

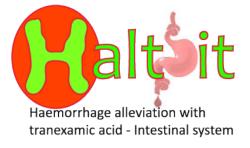